# **Programming Manual**

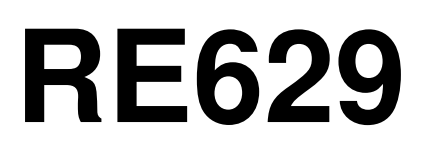

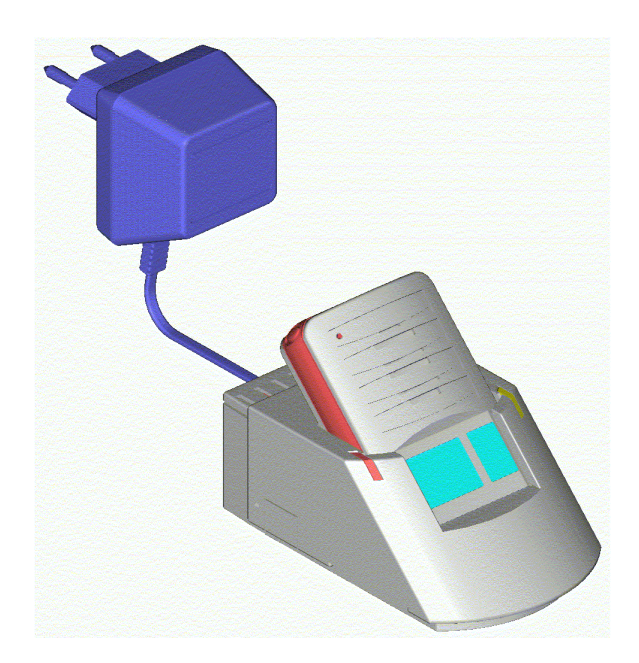

$$
-V 2.04 -
$$

copyright Manual PSW629 Page 1/28 Swissphone Telecom AM Fälmisstr. 21 CH-8833 Samstagern SWION Art.No. 0991845 V 2.04 / 06.08.2007

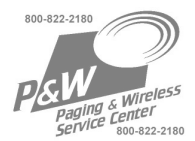

# **Contents**

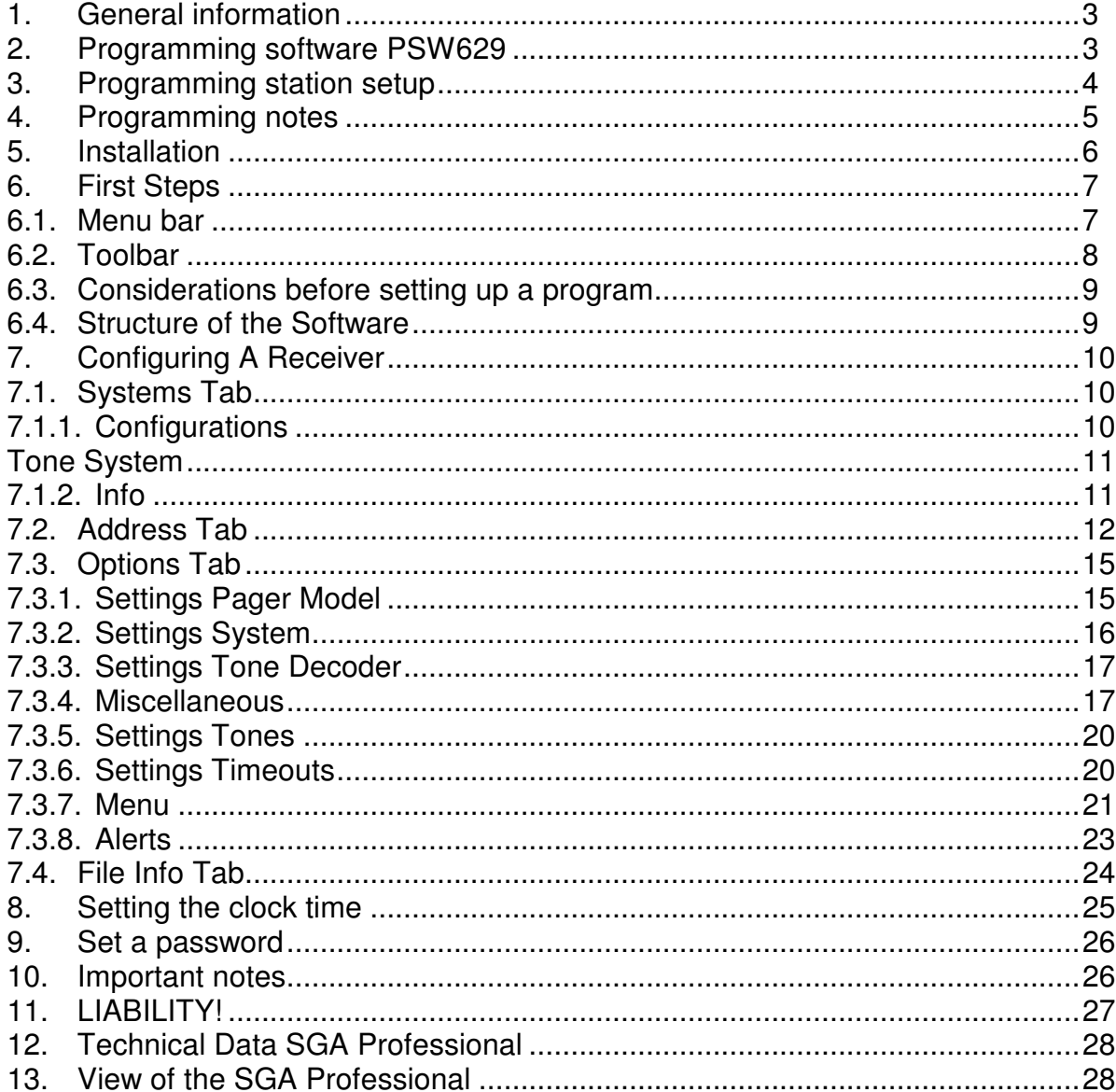

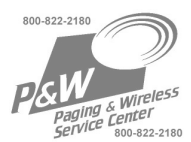

# **1. General information**

The Windows programming software PSW629 was developed to program the new RE629 generation of pagers. This software is not downward-compatible with the previous RE 429xx pager generation. The software recognizes RS232 Ports and USB-Serial converters.

The PGM 300/429 programming adapter (now SGA Professional) has not been changed and can be used together with this software. The PSW629 software and Programming Guide can be obtained separately or in a complete programming set:

#### **Programming software PSW629 SW-Art.No. 0991 845**

Scope of delivery:

- CD with PSW629 programming software SW-Art.No. 0991 845
- The RE629 Programming Guide is available as a PDF file on the CD.

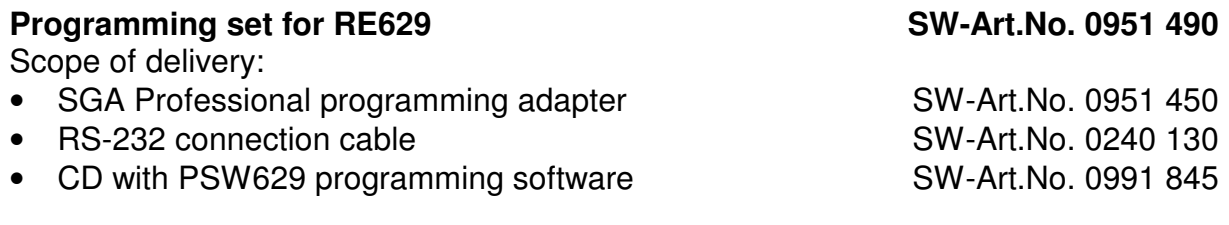

#### **Option USB-Serial Converter SW-Art. Nr. 0240 135**

Scope of delivery:

• Converter Cable RS232 9-pol - USB, CD-ROM with Driver

## **2. Programming software PSW629**

#### **Features:**

- Read, change and program RE629 functions
- Read-out of software and hardware configurations
- Archiving of device configurations and programming parameters on your PC
- Start test functions
- Manage receiver passwords

This Document uses colour to highlight passages that only apply to 2 Tone or 5/6 Tone devices. Anything highlighted in RED concerns 5 Tone receivers only, anything concerning 2-Tone receivers is marked GREEN.

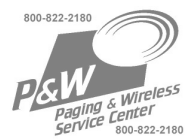

# **3. Programming station setup**

The following components must be available and installed in order to program:

IBM compatible PC:

- Pentium II (min 200MHz)
- 32MByte RAM
- RS232 interface or USB

Mouse: required

Supported operating systems: - Windows 98SE

- Windows ME
- Windows NT
- Windows 2000
- Windows XP

Recommanded:

- Windows 2000
- Windows XP

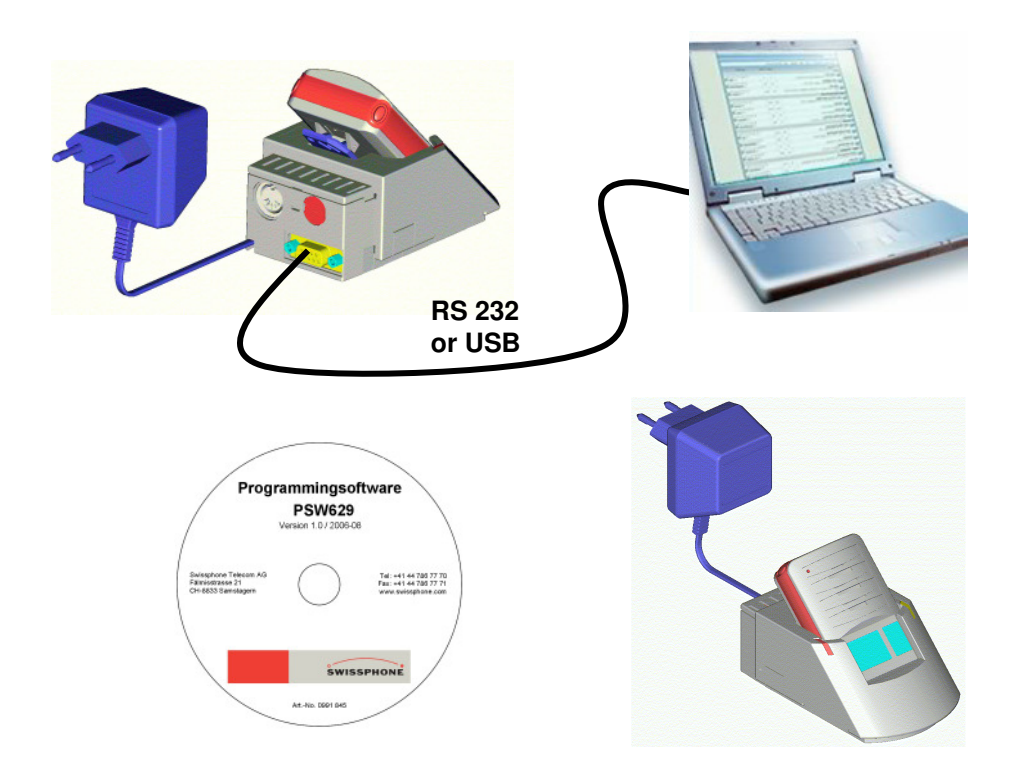

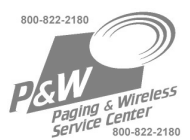

# **4. Programming notes**

- Programming can be performed with or without a power source connected to the RE629. **It is recommended to program with a battery!**
- Connect the power supply of the PG programming adapter to a 230V mains socket.
- The amber, right hand, LED on the programmer indicates that the programmer is powered on.
- To install the software, place the CD in its drive and follow the instructions. If you receive an error message, repeat the installation. If necessary, deactivate antivirus software.
- Specify the PC port used in the programming software.
- The programming operation is indicated with a flashing green LED (left hand side). When the programming operation is completed, the pager resets and a beep can be heard. When reading device data with "READ" the LED flashes, and the pager resets too. As long as the pager is in the programming status, it shall under no circumstances be removed from the programming adapter. (If necessary, send a reset command). A short interruption can already lead to EPROM corruption. Therefore please check that the contacts on both pager and programming adapter are clean before programming.

**Erroneous** data packages lead to an interruption in the programming procedures and you will have to re-write the configuration once more.

**SWISSPHONE is not liable for incorrect programs, for programs that violate the regulations of the BOS or any other network operators or for any damage resulting from such programs.** 

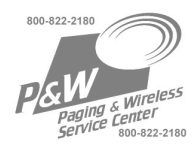

# **5. Installation**

Place the CD in its drive and follow the instructions. If need be, start the SETUP.EXE file. You can start the software by double-clicking on the file name PSW629.EXE, or you can start it directly using the desktop icon.

#### **For the use of the normal version of the PSW it is not necessary to order a code!**

The PSW629 normal version allows to implement all network-relevant programming functions. These functions permit you to program pagers or store configuration the data on a media or print it out. However, it is not possible to change any service settings.

#### Service-Version:

The service version [Serv629.exe] is only available on a separate CD and must be enabled by registration). To receive this registration authorisation, you need to attend a service course or a permission from Swissphone. After start-up, the software generates a CODE unique to your computer which is displayed on the screen as "Modifier".

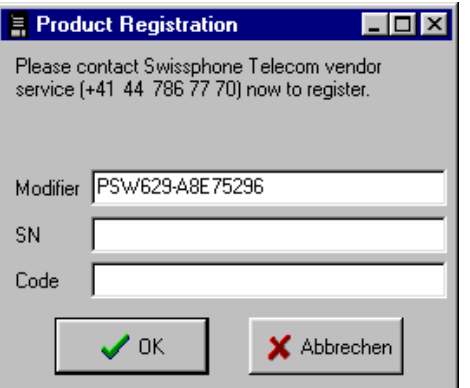

Transmit this code to SWISSPHONE via E-mail

#### **info@swissphone.com** or **Fax +41 (0) 44 786 7771**

You will receive the serial number and password for your programming PC from SWISSPHONE. Enter these in the appropriate fields. The service version is subsequently enabled.

You can start the service version after enabling it by double-clicking on the file "Serv629.exe", or you can start it directly by double-clicking on the shortcut on the Windows desktop.

Remark: Future upgrades will not require the input of a password on this computer. However, you will need a new password to install the software on another computer.

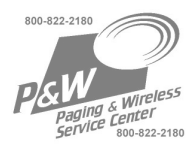

# **6. First Steps**

#### **6.1. Menu bar**

In the menu bar, there are main menus with submenus like those conventionally used in Windows applications.

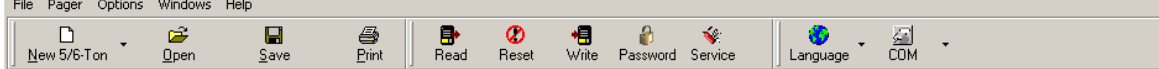

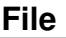

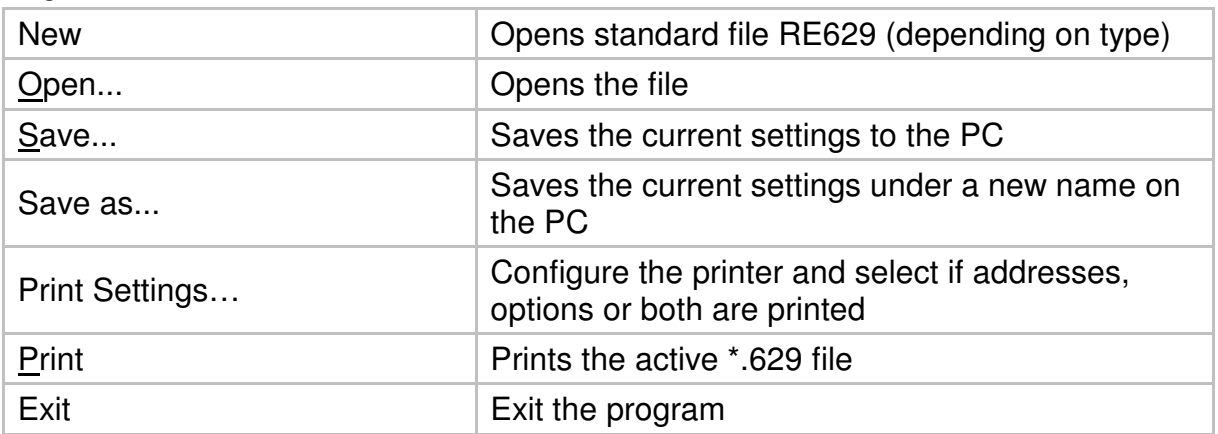

The lower section displays the last files used including their paths. The files can be loaded directly from there.

#### **Pager**

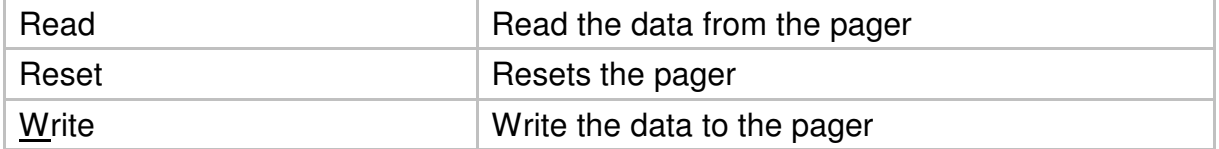

#### **Options**

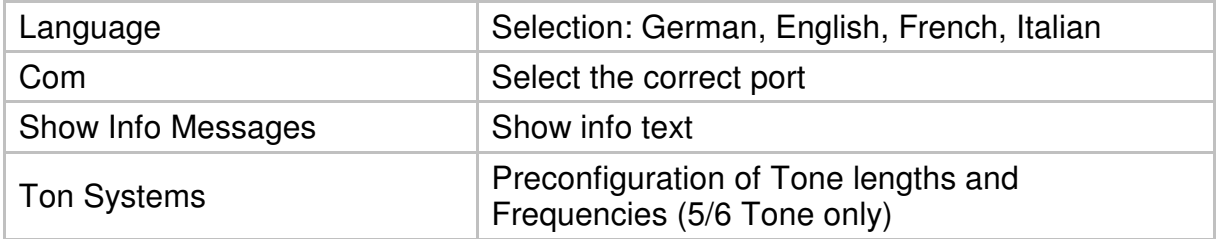

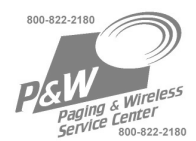

#### **Windows**

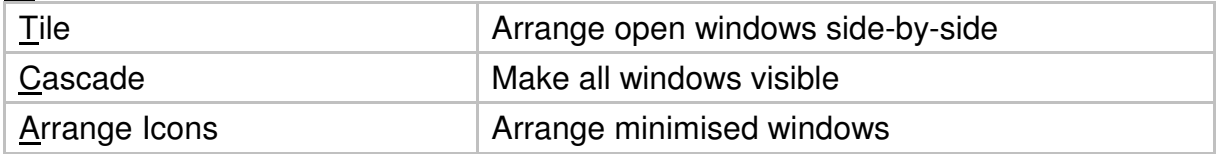

## **Help**

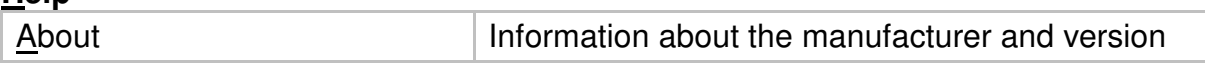

## **6.2. Toolbar**

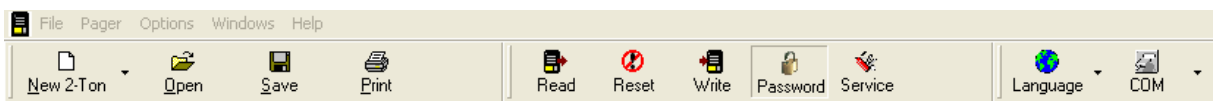

The symbols on the toolbar are for the following functions:

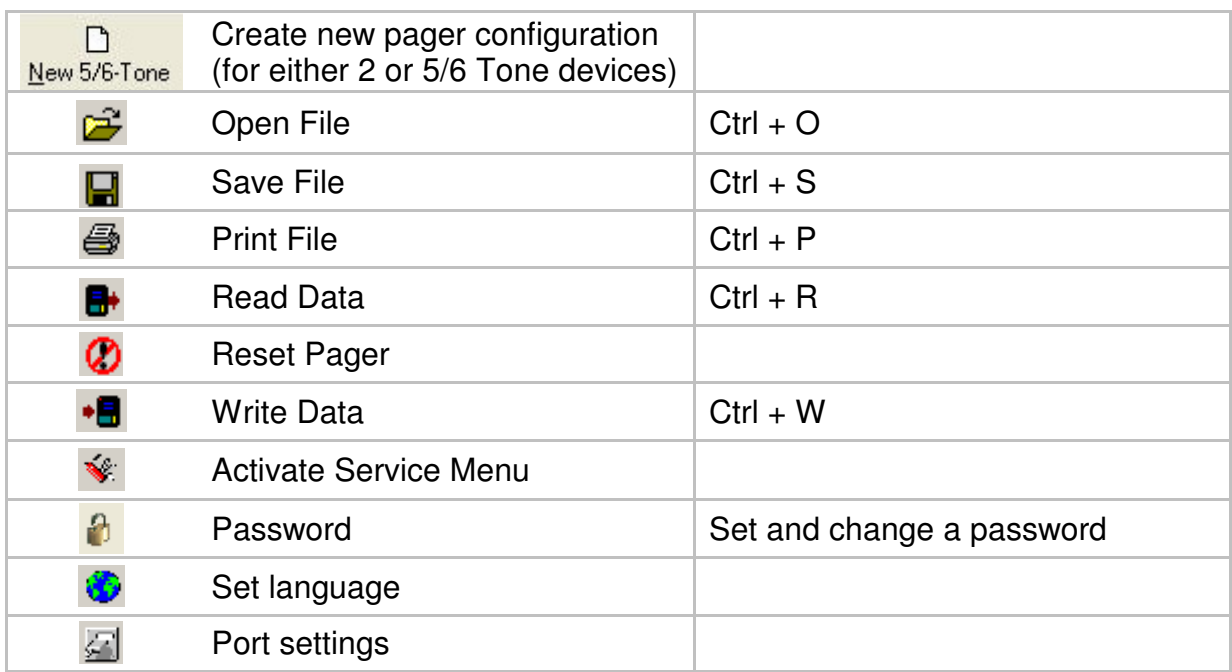

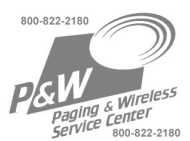

#### **6.3. Considerations before setting up a program**

The RE629 is available in different model variants: Tone, Voice and Memo, Singlechannel, Multi-channel and so on. Each of these pagers is available as either 2-tone or 5/6-tone devices. Please understand that 2 / 5 Tone is a Manufacturing option and the receiver has to be ordered for the correct system. A later change of the tone system is not possible.

The models Voice and Memo have the option to use profiles. The conventional, switchable addresses used with the RE429 are no longer supported. In idle state, the active profile is always recognisable. This is to ensure that the receiver is not set to the wrong channel or configuration unintentionally. Additional profiles can be programmed at a later date without deleting the existing programming.

The memory capacity is adequate for 32 addresses (when a control call is uses 31 + control call address). This makes it possible to store complete organisational structures "in stock" in the memory. Only the currently required addresses are activated. Thereby change can be effected with minimal effort and unbureaucratically.

You can use profiles to change the alarm tones.

To do this, create a duplicate of the desired address and activate this in the new profile. Enter a different alarm tone in this profile. After the user switches over to the new profile, the addresses remain active, but the alarm tone is different. (e.g. without a tone)

#### **6.4. Structure of the Software**

The software is structured in four "Tabs" to switch between tabs, simply click with your mouse on the desired tab at the bottom of the screen. These tabs are available:

**System:** profiles / channels and tone system parameters **Address:** enter and configure addresses **Options:** define how the receiver can be operated **File Info:** enter information regarding the file

Sometimes the "tabs" are also called "sheets" or "registers".

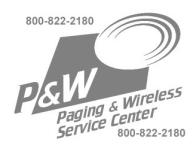

# **7. Configuring A Receiver**

# **7.1. Systems Tab**

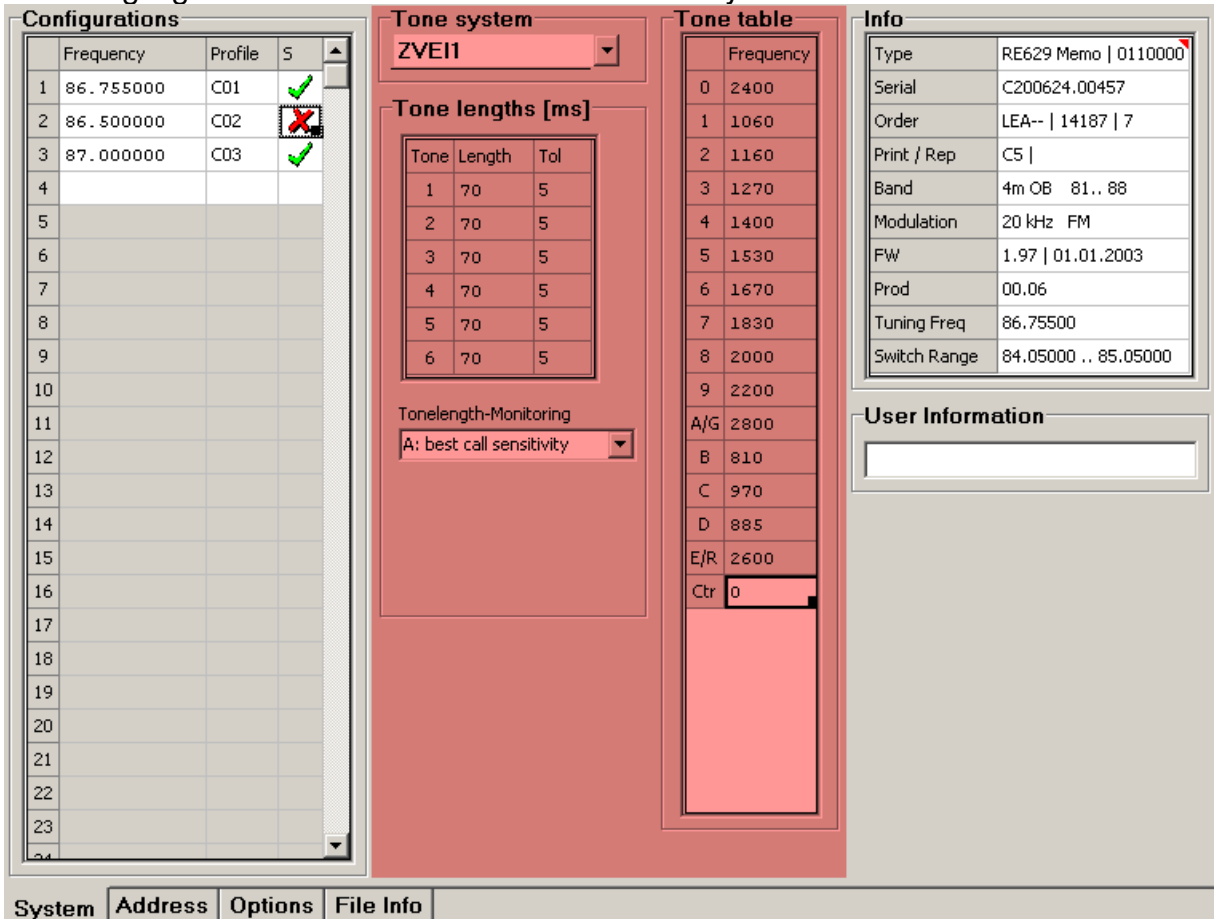

Areas highlighted red concern 5/6 tone devices only!<br>
Configurations

#### **7.1.1. Configurations**

50 configurations are available. The user can switch/select any of the configurations on the pager. For the single channel receiver, the frequency is always the same, the configurations serve as profiles. A multiple channel device can store up to 50 channels, each with its accompanying settings. To use profiles with a multi channel unit, simply enter the same frequency twice with a different name (e.g. Ch1A, CH1b).

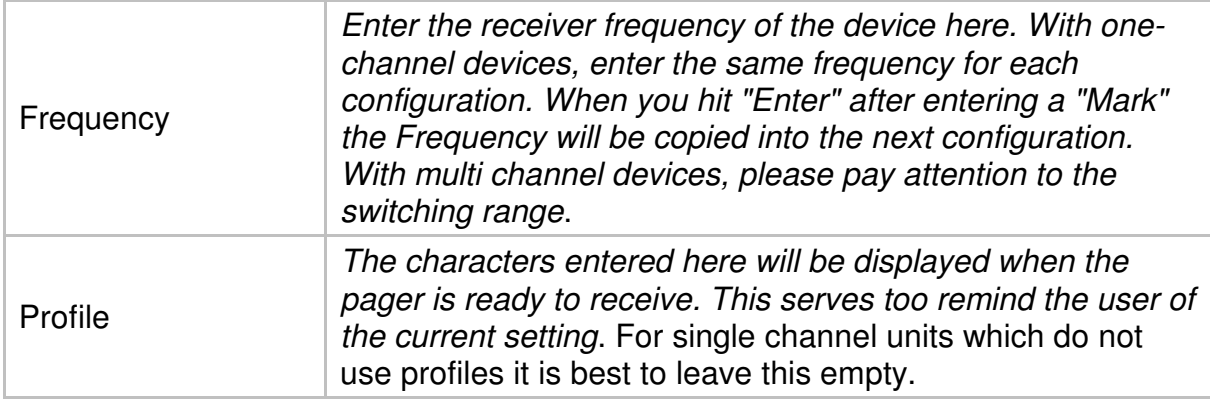

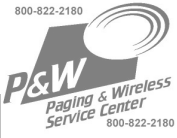

## **Tone System**

#### Only applies to 5/6 tone receivers!

After selection of a tone system, the tables display the tone names (1…G), frequencies and tone lengths along with their tolerances. The tone lengths and the tolerances can be changed, if necessary (Tone System "free"). Please weigh the consequences seriously before you change any settings here.

The following applies to BOS radio networks: ZVEI I

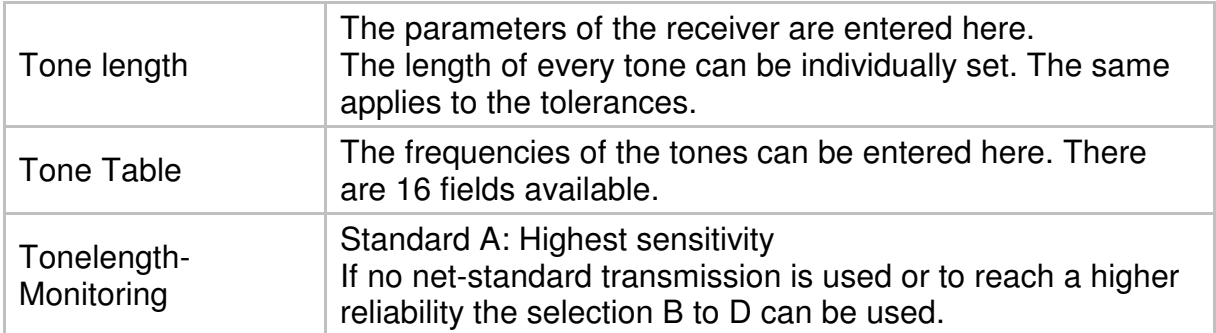

#### **7.1.2. Info**

After read-out of a receiver, the relevant data is available here:

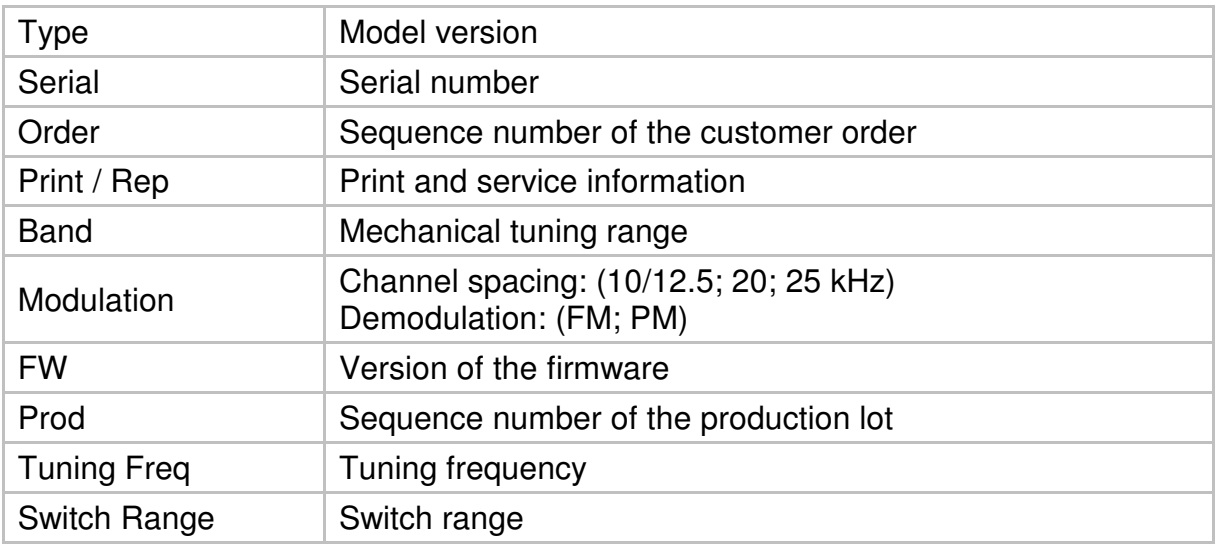

Remark: The contents of these fields can not be modified.

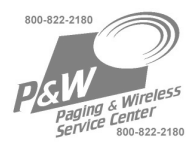

## **7.2. Address Tab**

In the tab "Address", the settings for the address may be defined. This also includes the alarm type.

If you move the mouse pointer briefly over a field, a small help text is displayed. Begin each new line with the entry of the call address (Tone 1, Tone 2).

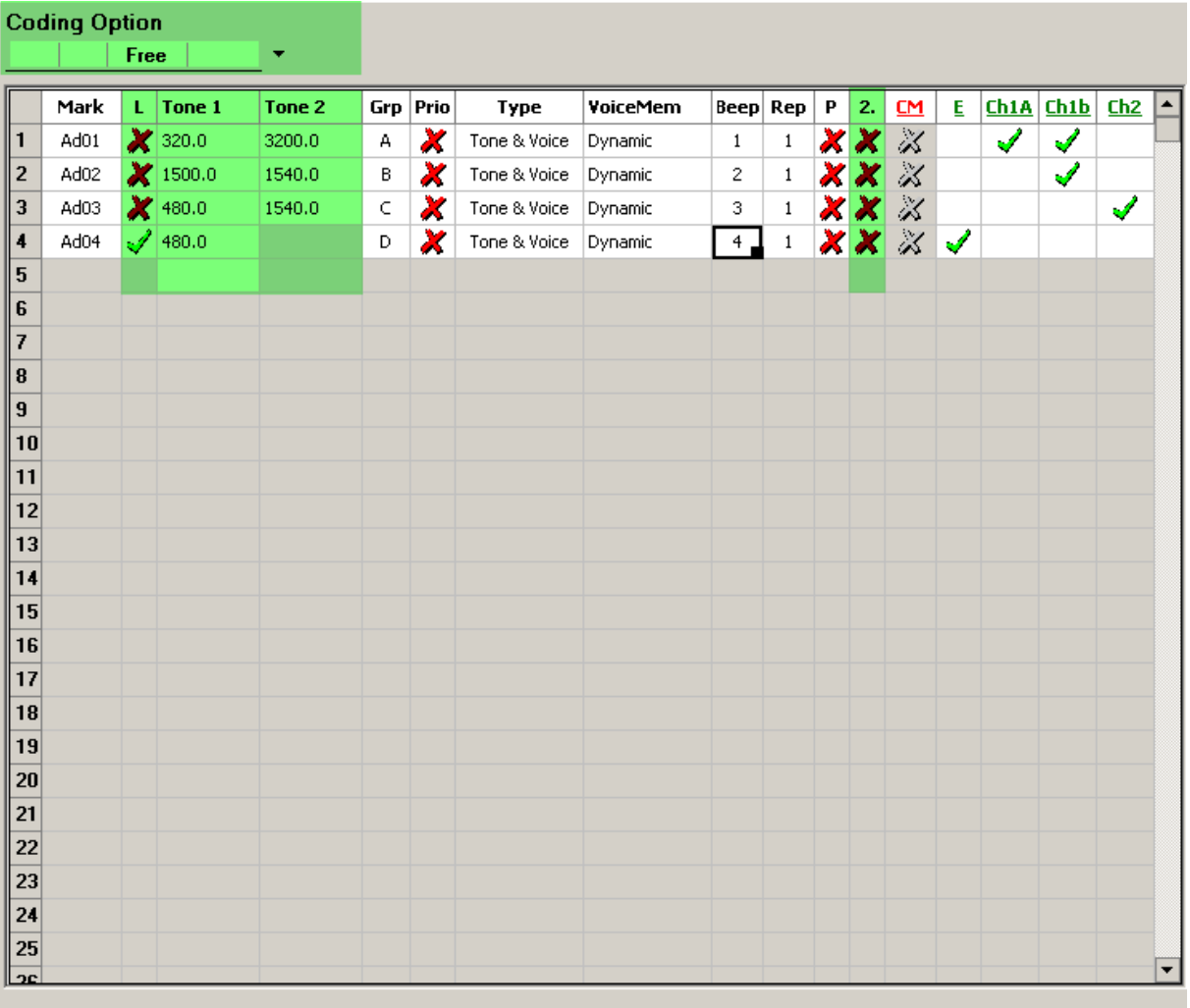

#### System Address Options File Info

Address sheet for 2-Tone receivers (anything concerning only 2-Tone is GREEN)

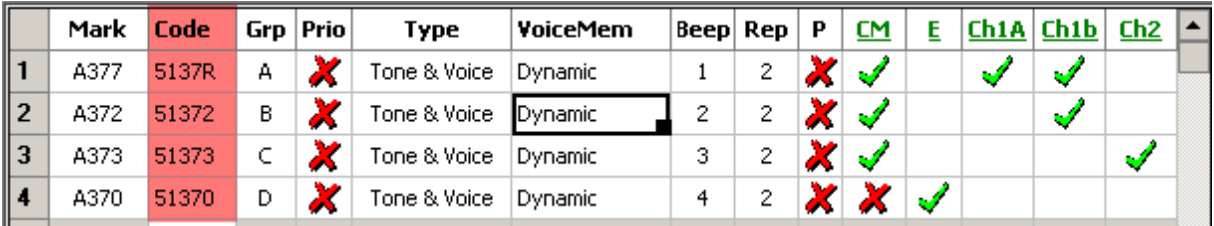

Address sheet for 5/6 Tone receivers (anything specific to 5/6 Tone is RED)

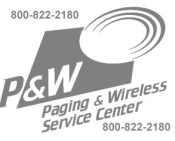

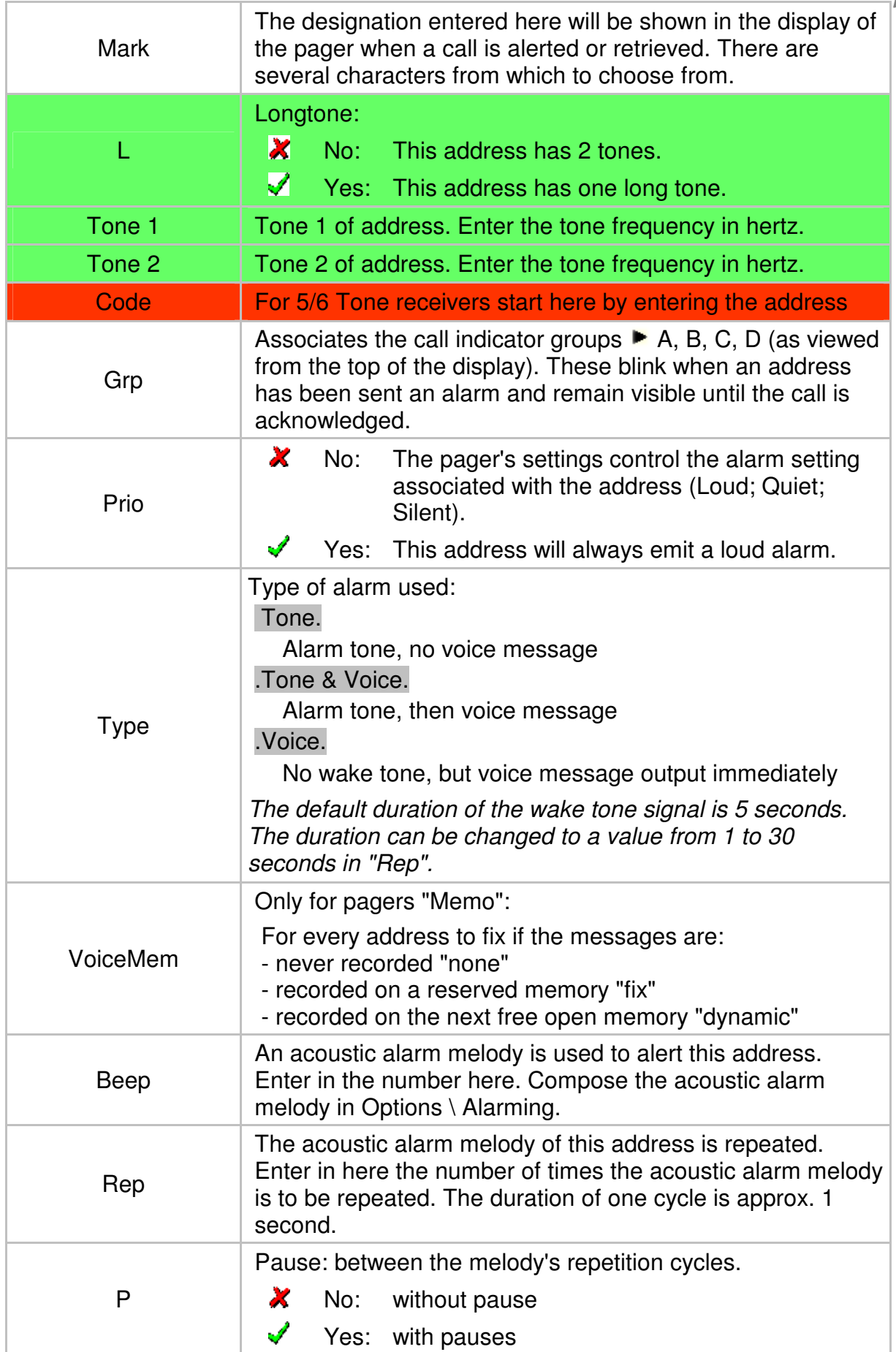

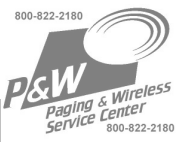

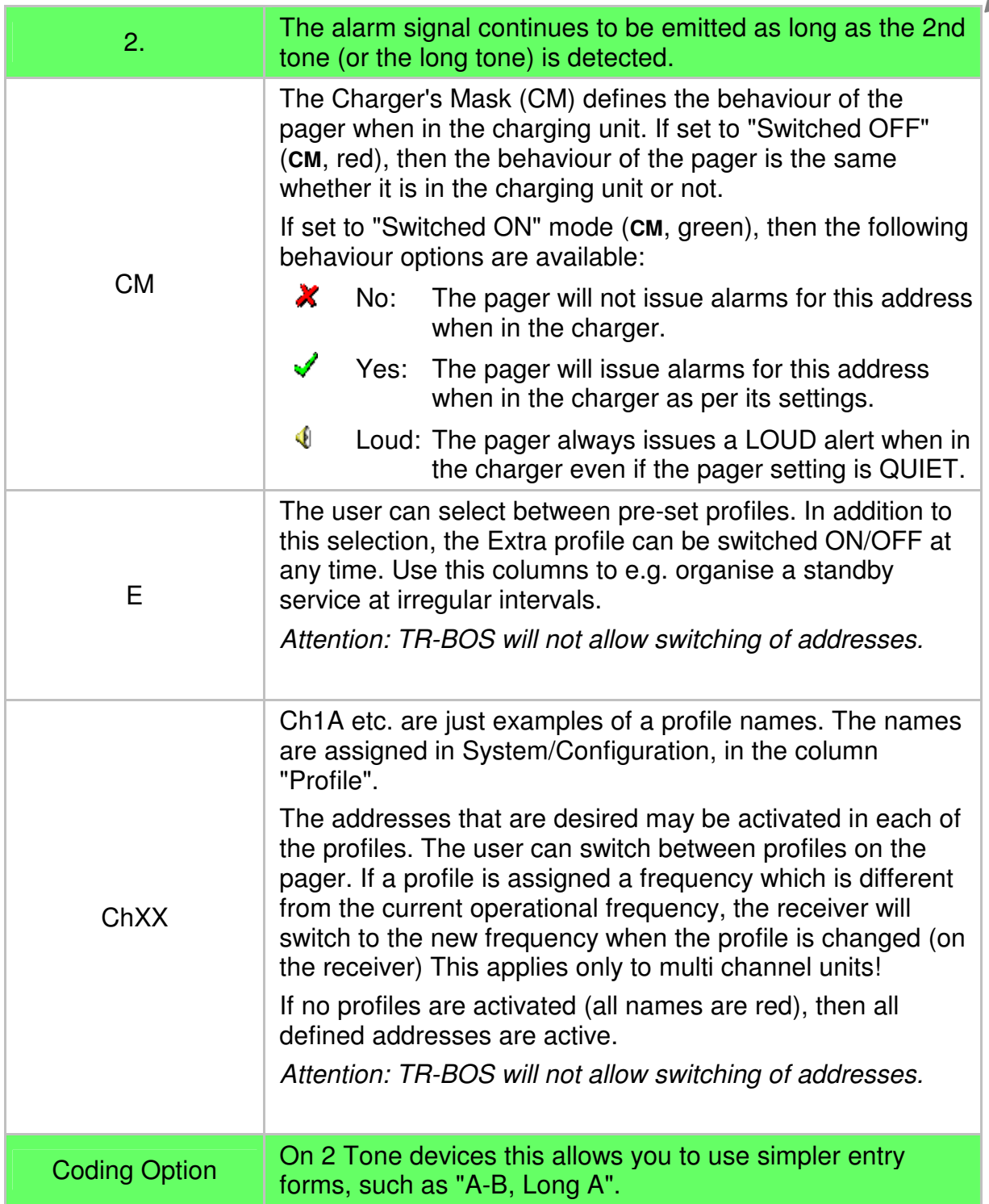

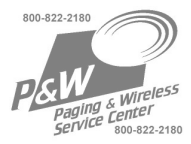

### **7.3. Options Tab**

In the tab sheet Options, define the user controls and general settings of your receiver.

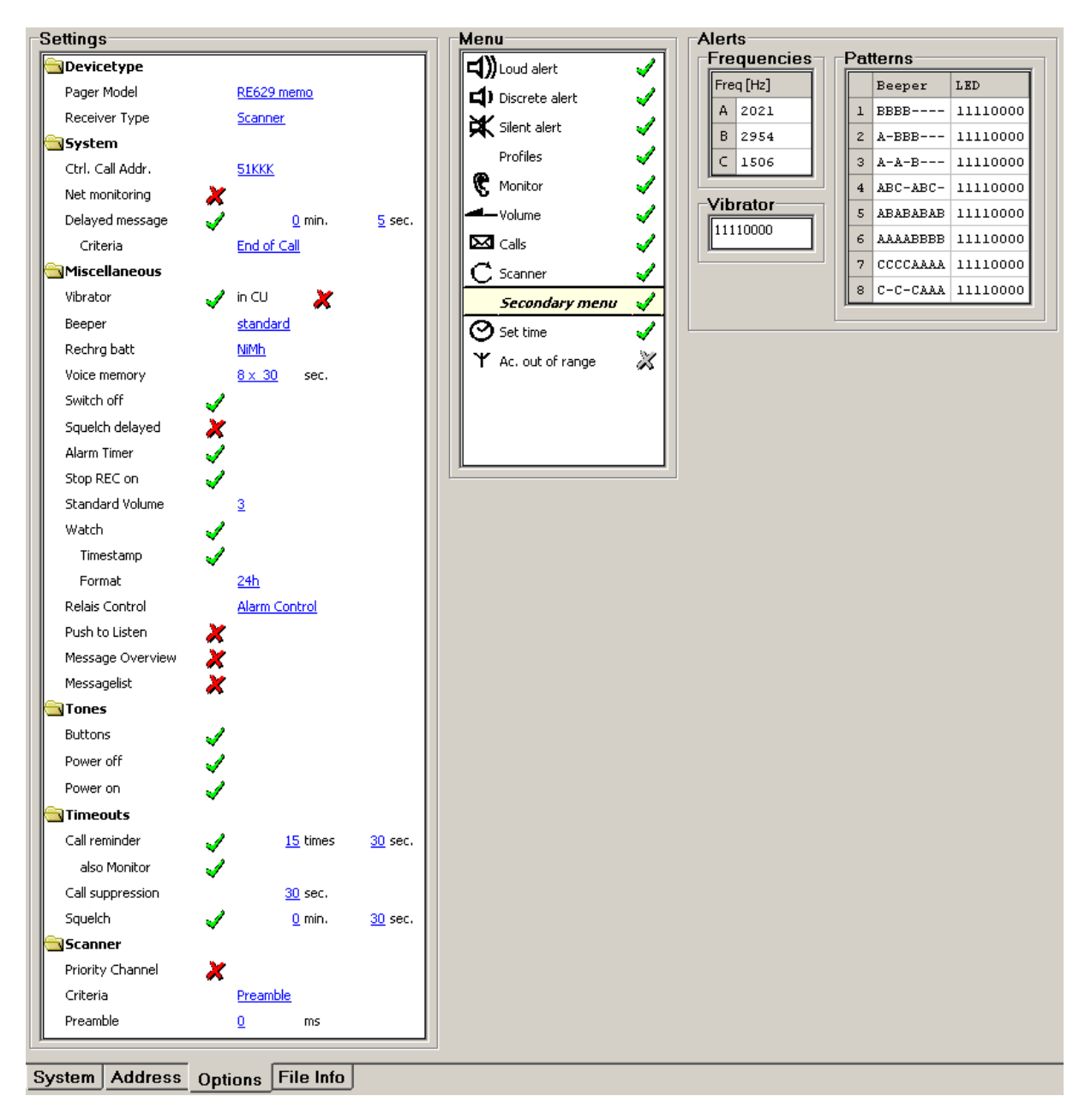

#### **7.3.1. Settings Pager Model**

You can find your Pager's model in the "System" Tab, Info

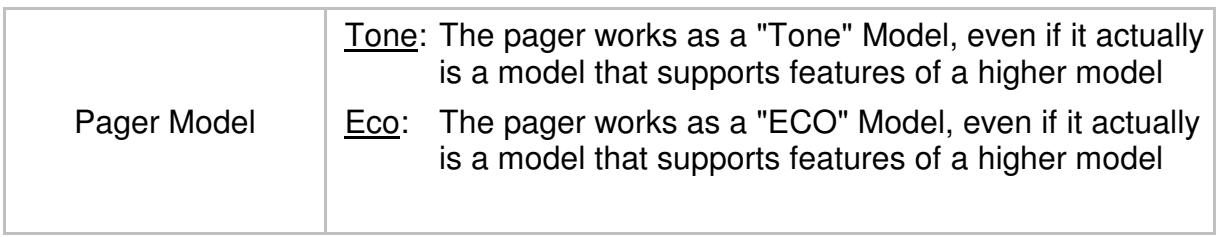

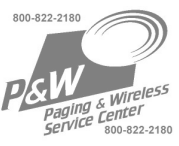

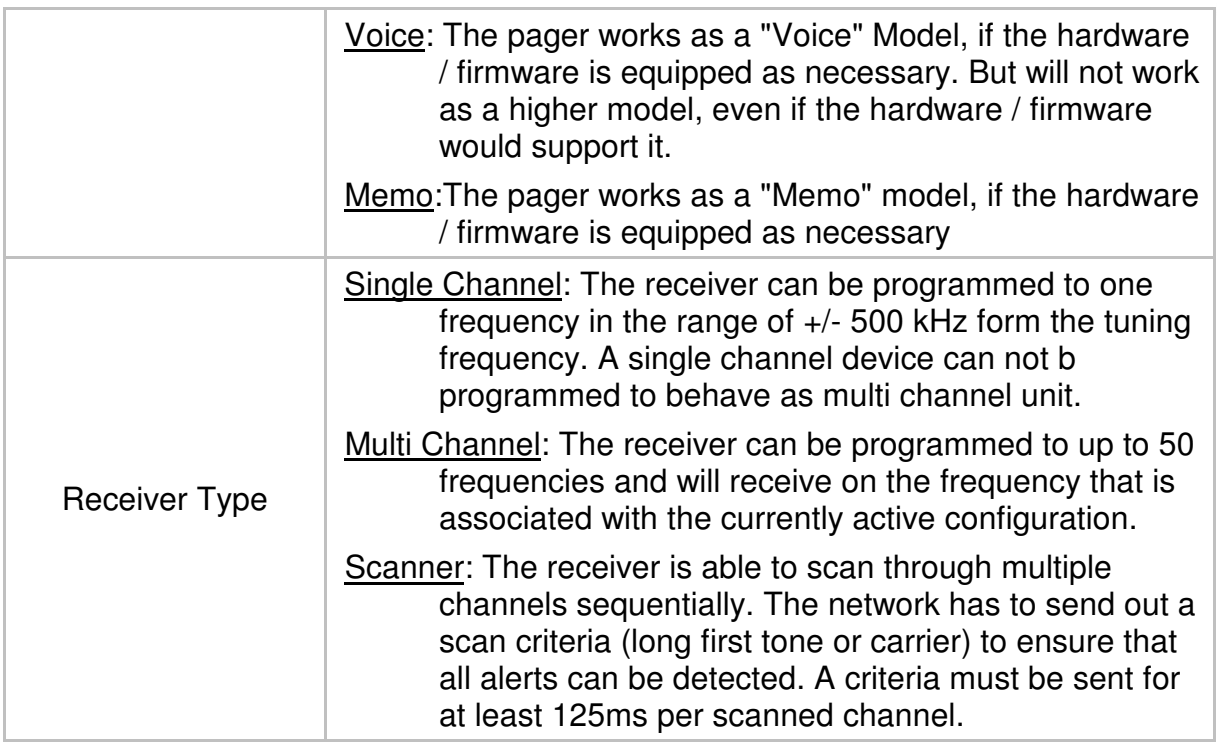

# **7.3.2. Settings System**

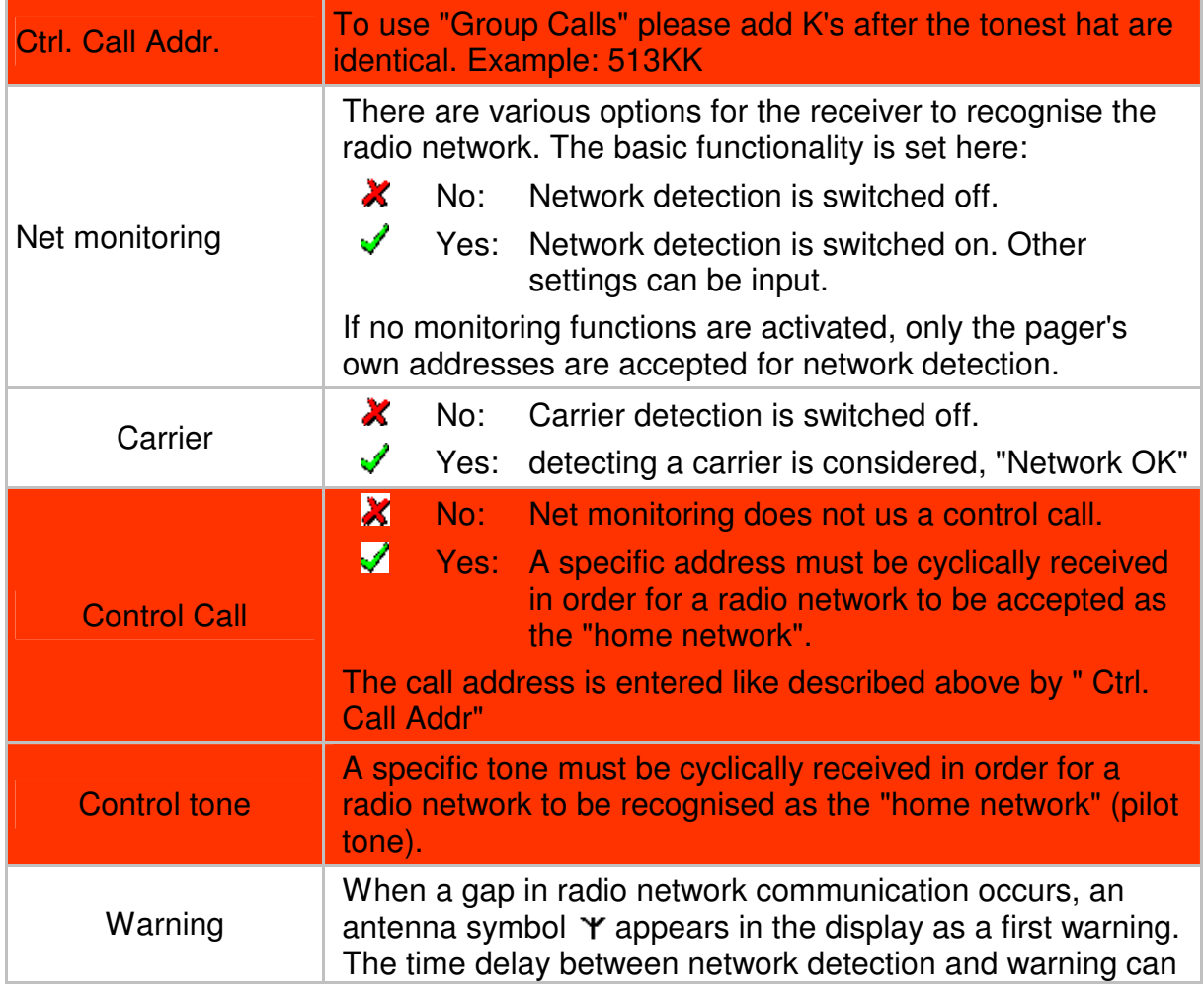

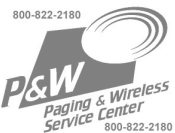

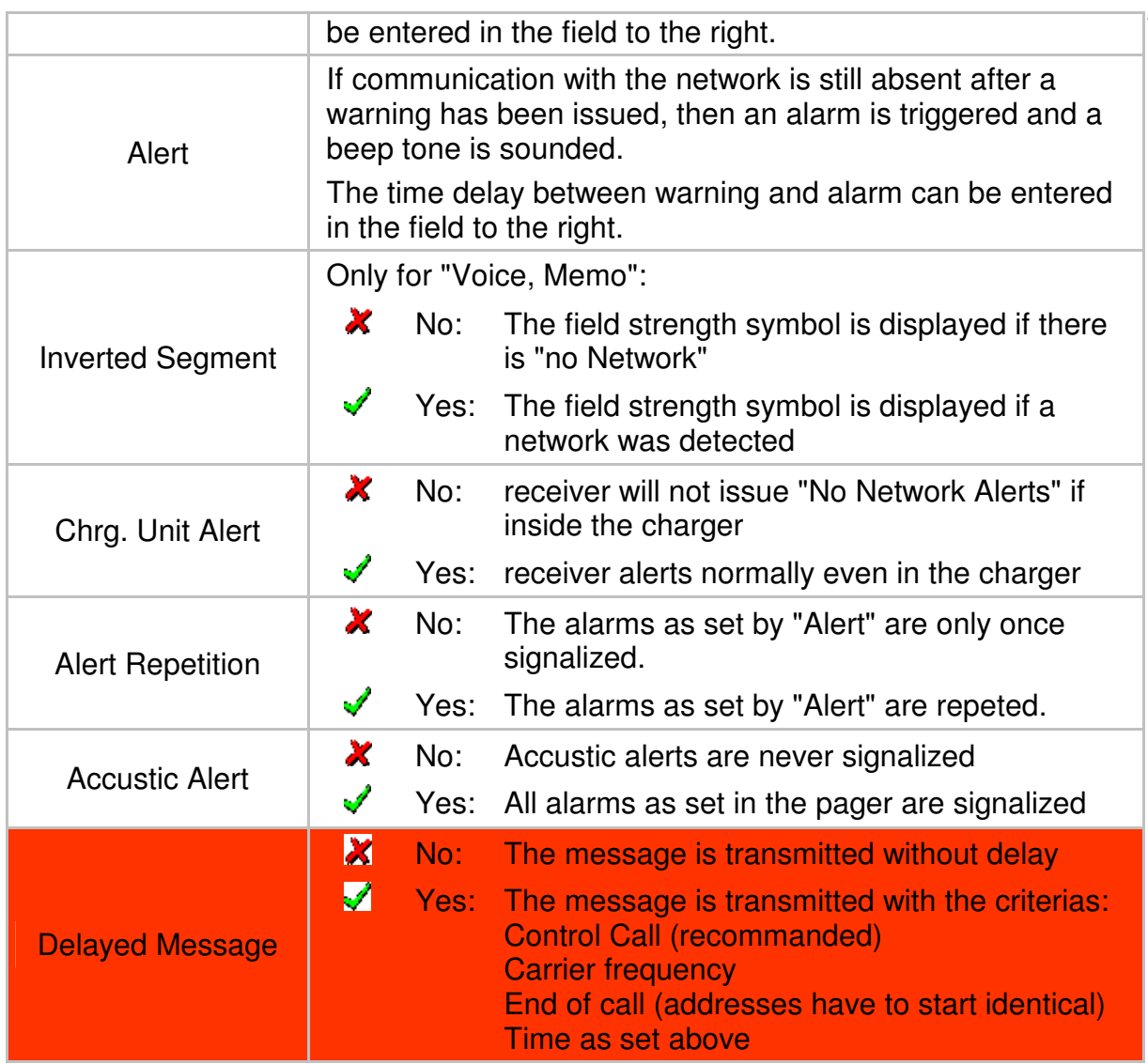

## **7.3.3. Settings Tone Decoder**

Applies to 2 Tone only

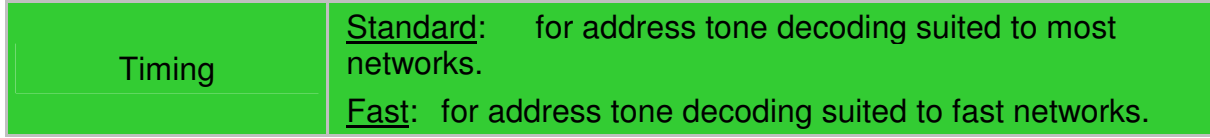

## **7.3.4. Miscellaneous**

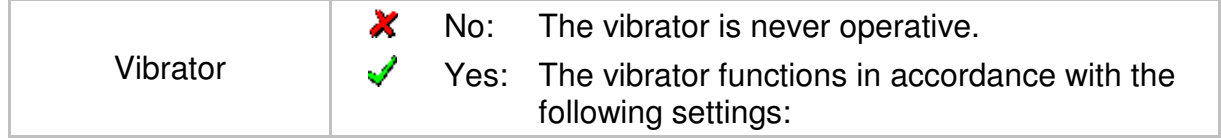

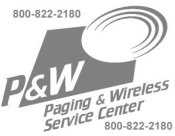

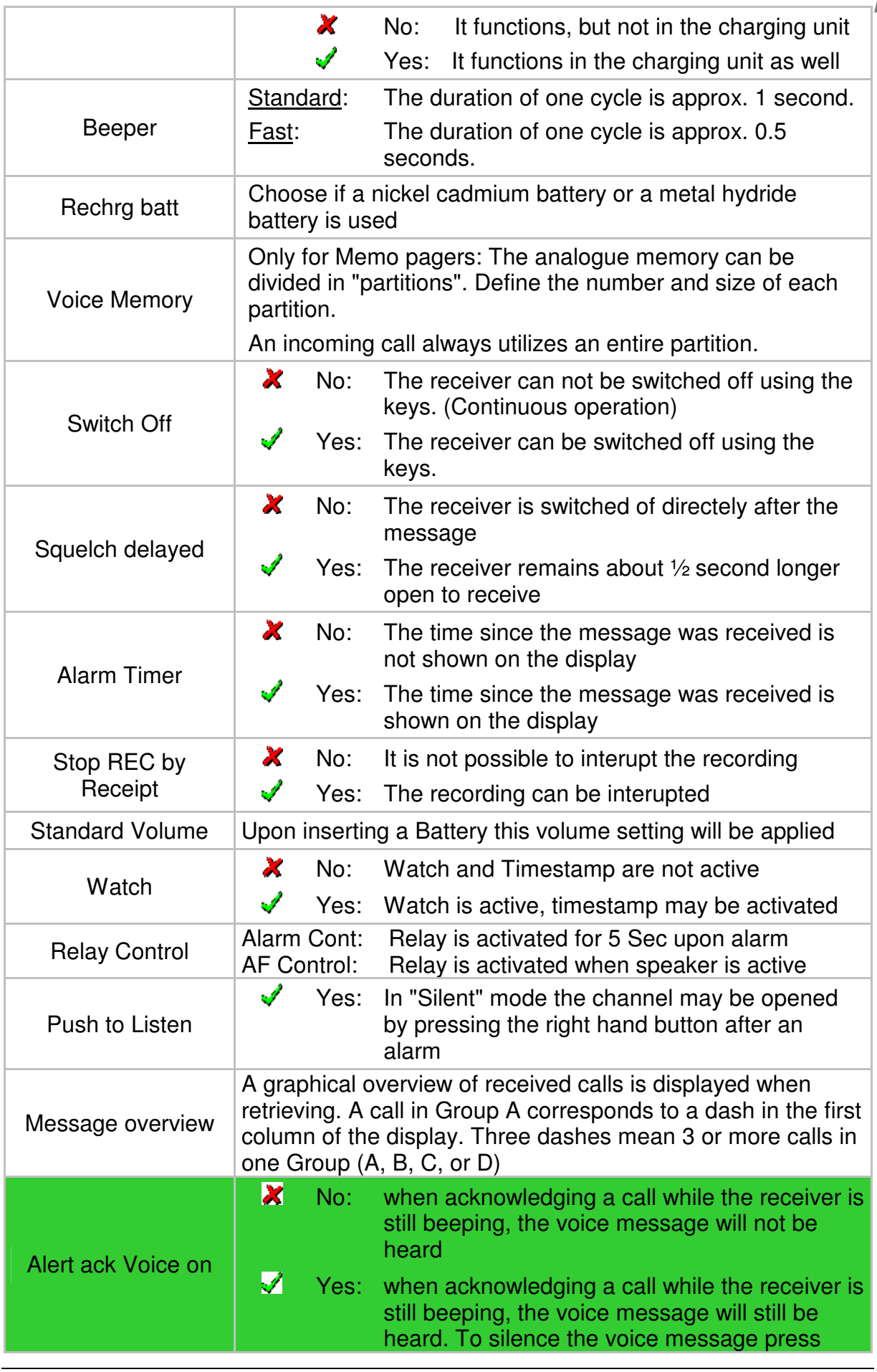

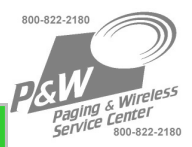

## "right" once more.

5 Tone devices show the same behaviour when "delayed message" is activated!

#### **Scanner**

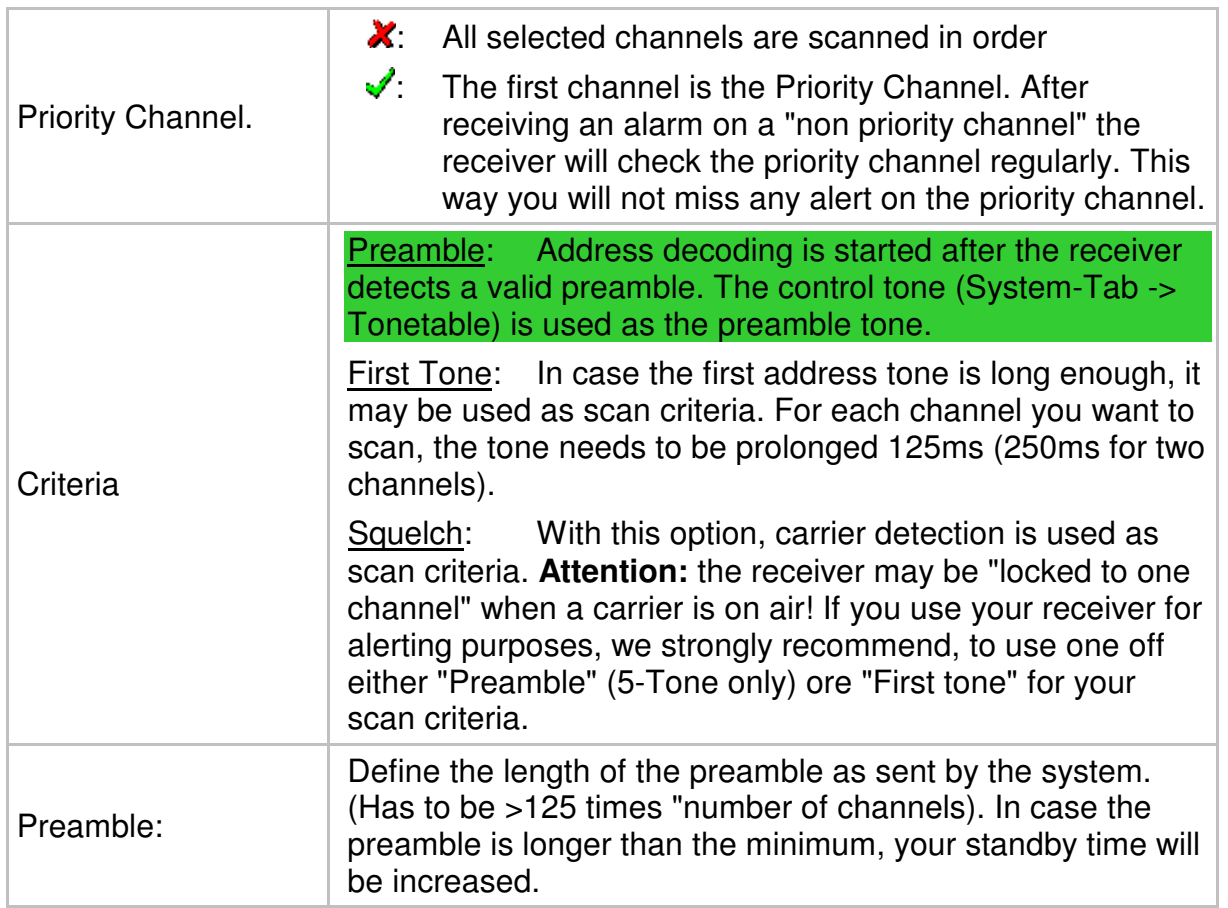

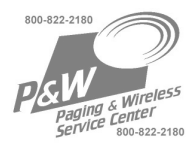

# **7.3.5. Settings Tones**

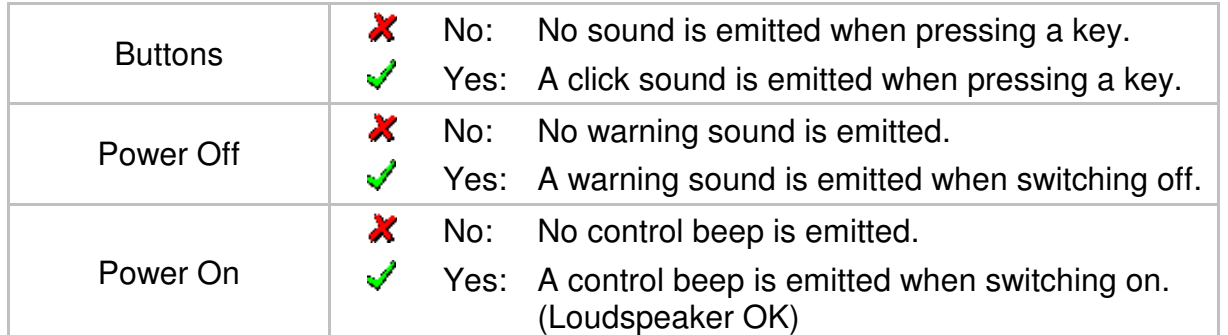

## **7.3.6. Settings Timeouts**

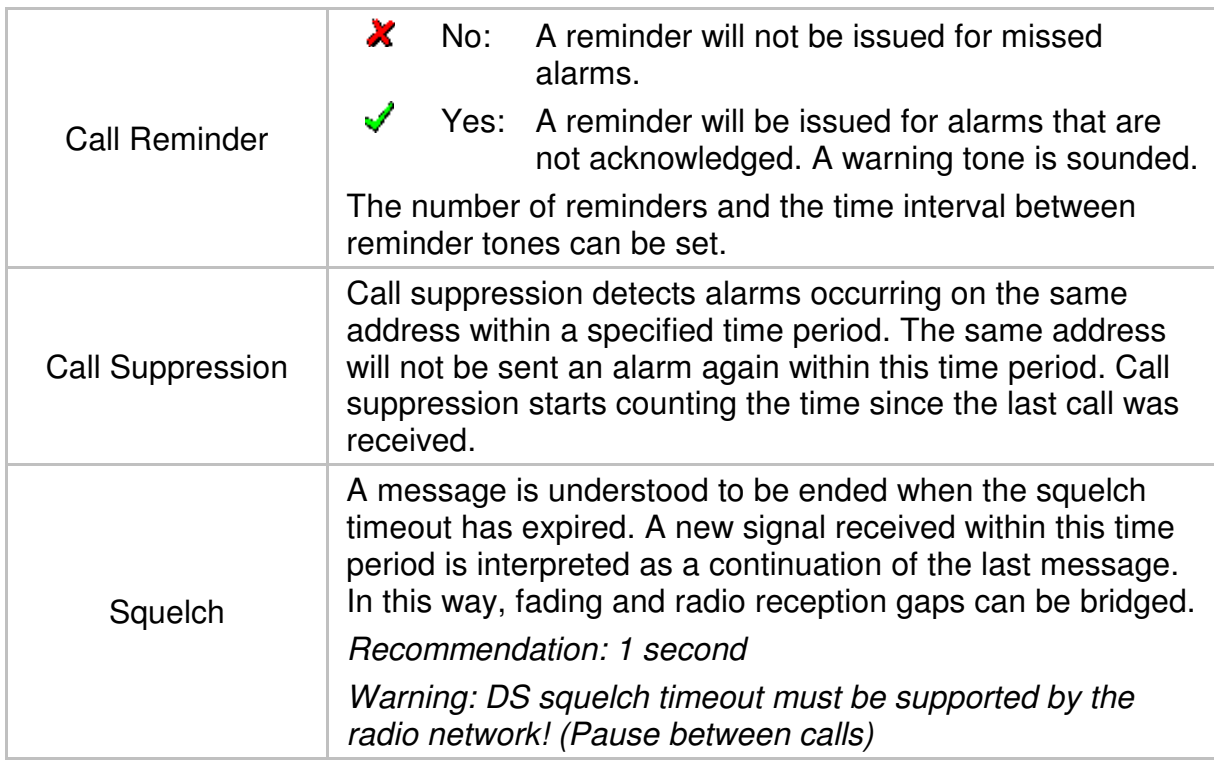

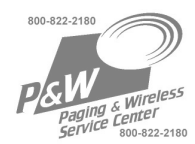

## **7.3.7. Menu**

The operating functions can be activated  $(\checkmark)$  and arranged in any desired order. To do so, use the "Drag & Drop" function of your mouse.

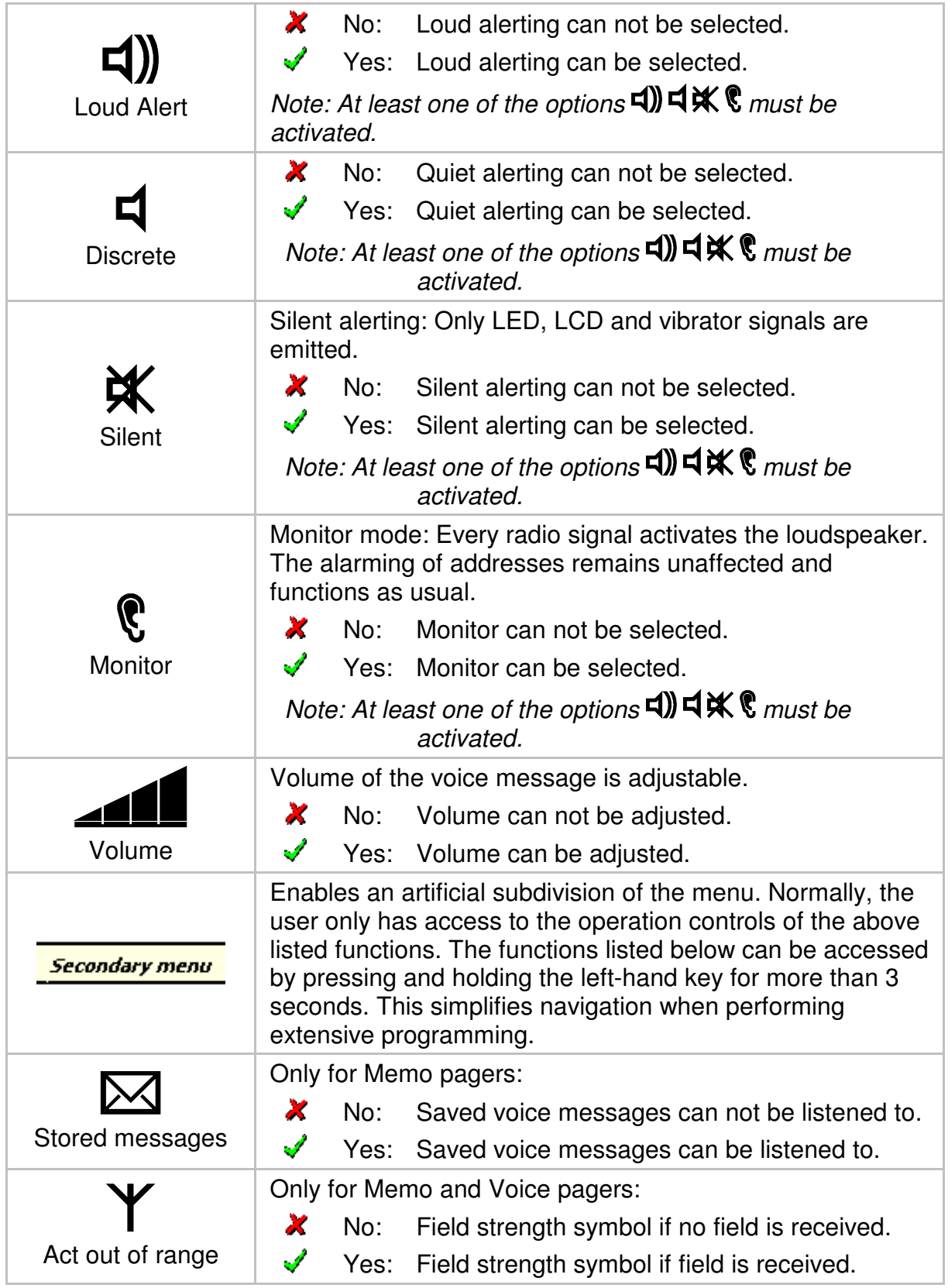

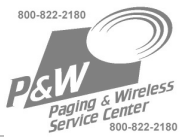

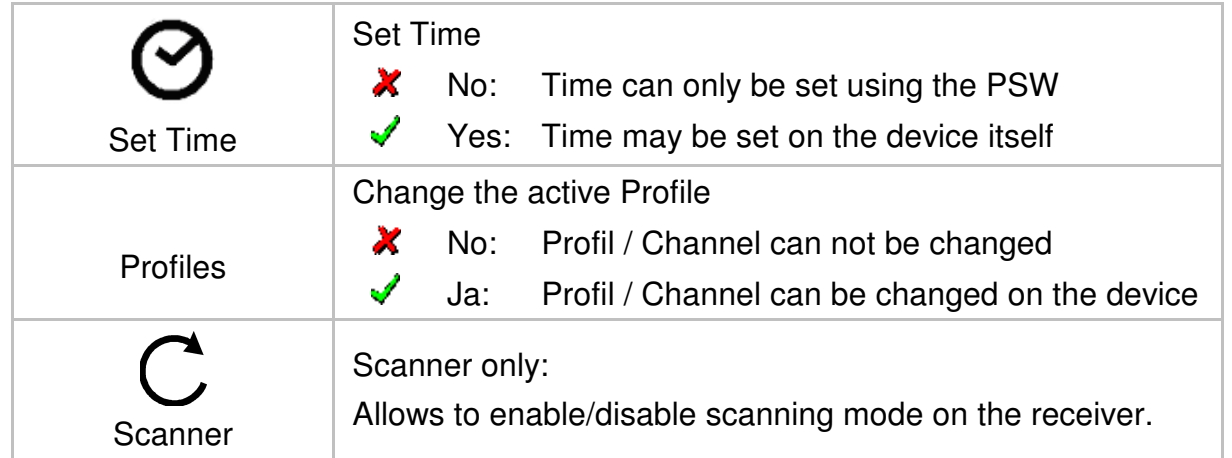

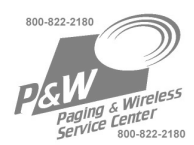

### **7.3.8. Alerts**

You can compose the alarm "melodies" yourself. To do so, first define the 3 different pitches (A; B; C), which will form the basis for the melody pattern.

Please note that, due to the construction of the human sense of hearing, the volume and tone frequencies will be perceived differently by each person. Certain tone frequencies may be selected which will enable persons with hearing limitations to receive audible alarms.

From a technical standpoint, the loudest sound is produced at a frequency of 2300 Hz.

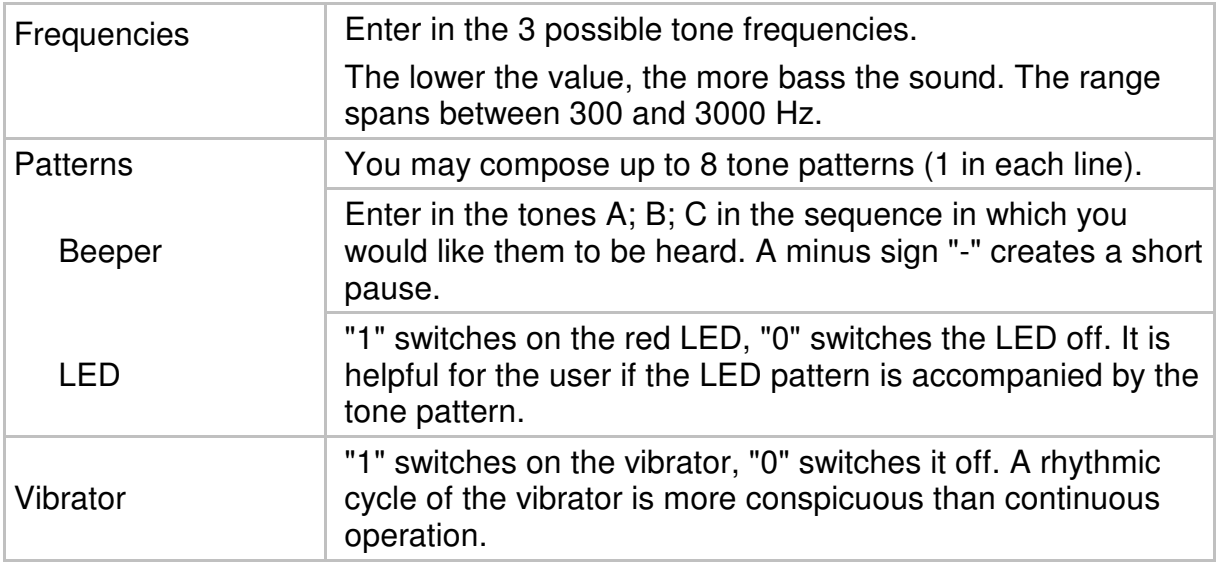

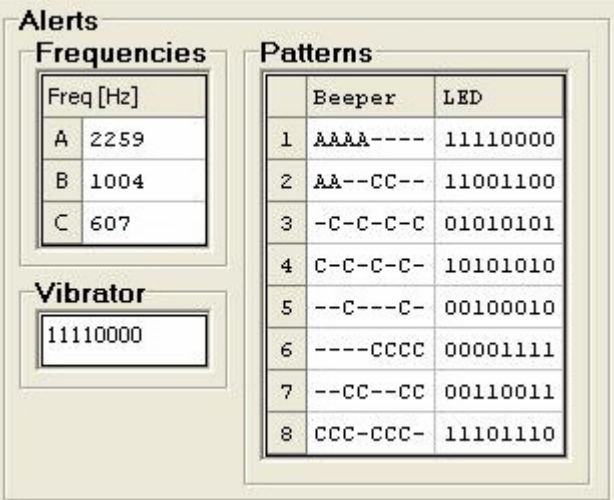

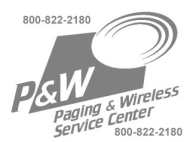

## **7.4. File Info Tab**

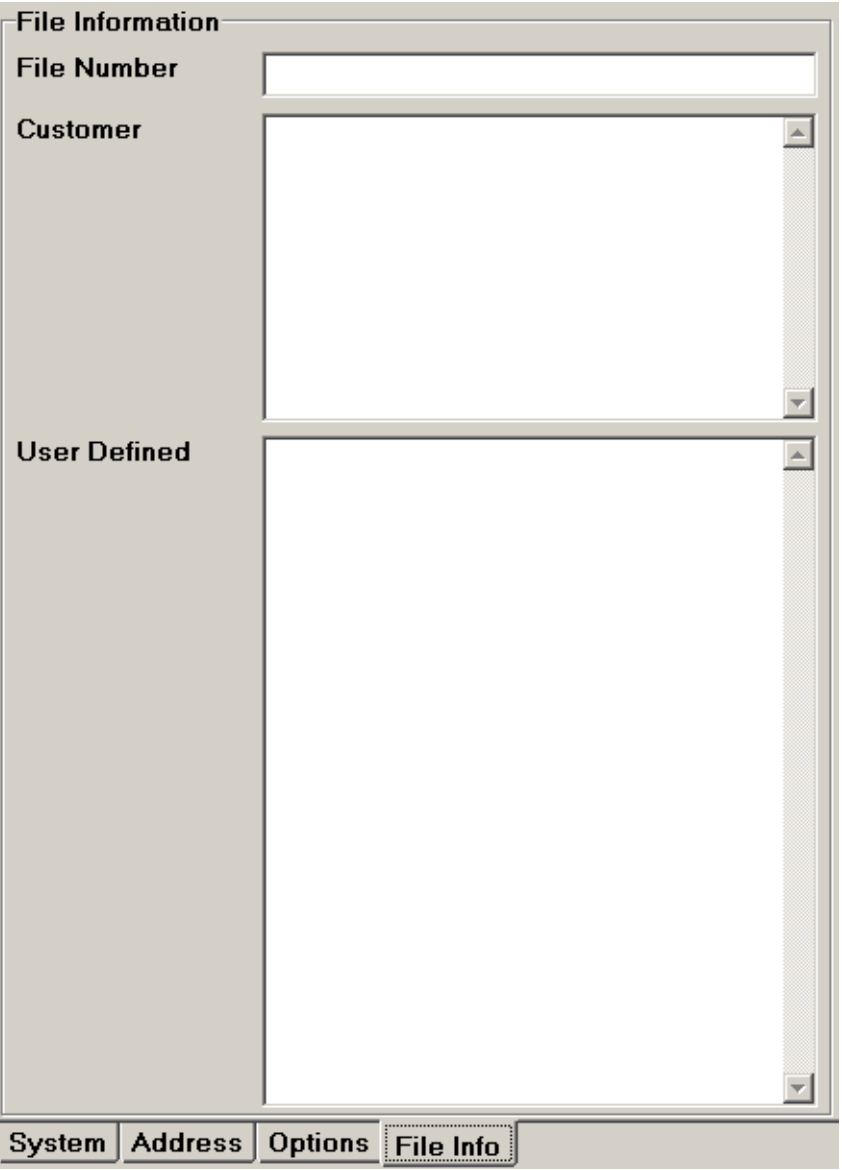

The information contained in this tab are only stored inside the \*.629 file, not the receiver. You may use this form freely e.g. to store costumer data.

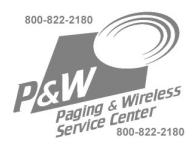

# **8. Setting the clock time**

(only for Voice and Memo)

The clock time is automatically transferred during a programming session from the PC system time. The clock time can also be set at the receiver (see user manual of the receiver).

It is also possible to set the clock time in the "service dialogue"; "Set Time" is setting the PC system time on the receiver:

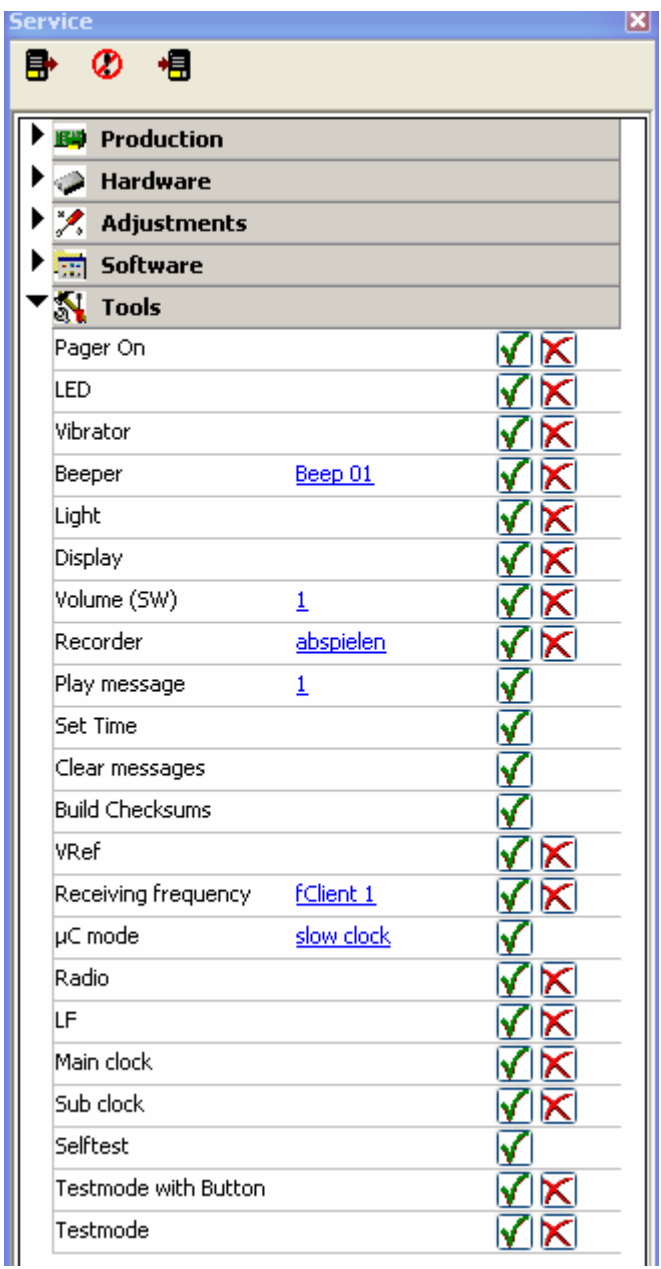

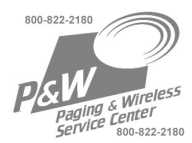

# **9. Set a password**

To protect the user data of a receiver it is possible to set a password (choose "password" in the toolbar). The receiver is already protected during reading out.

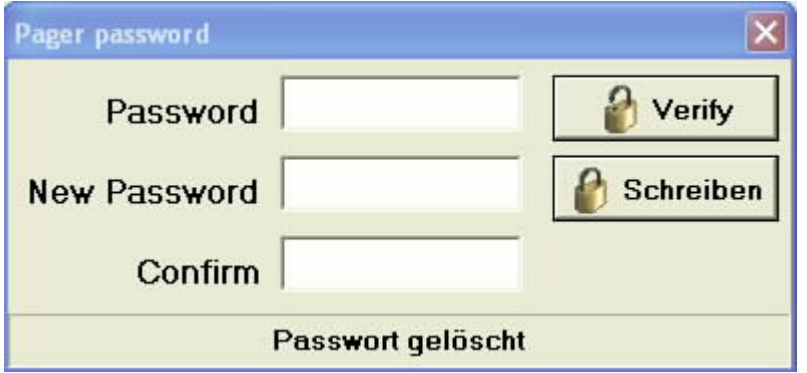

If the password is not available, it is possible to set a new one; hereby all user data are getting lost (programming file reset)! If a receiver is coming without password into a repair center, it is only possible to reset in this way.

If no password should be used any more, read out the receiver, save the programming file, and let the field empty "new password" and "confirm".

#### **10. Important notes**

There is an abundance of **security features** in the programming software that output clear information and warnings to ensure that the RE629 pager programming functions properly. These features react to incorrectly defined parameters and request the user to check and correct the parameters.

**Warnings** are output when incorrect parameters, ranges, times or function links are selected. The programming of incorrect parameters is hereby deterred. Only a part of the errors due to incorrect variable values, which could lead to improper function in the radio network, can be discovered beforehand.

Only software-related functions can be programmed. The hardware in the device cannot be changed by the programming.

• The programming operation is indicated with a flashing green LED. When the programming operation is completed, the pager resets and the power can be heard. When reading device data with "READ" the LED flashes, and the pager resets too. As long as the pager is in the programming status, it shall under no circumstances be removed from the programming adapter. (If necessary, send a reset command). A short interruption can already lead to a E-PROM corruption. Therefore please check that the contacts on both pager and programming adapter are clean before programming.

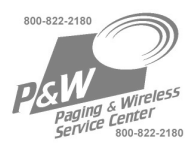

#### **ATTENTION!**

The original programming software is specially marked, and SWISSPHONE reserves the right to make changes to this software.

When a new version of the software is installed, the old version should not be used anymore.

## **11. LIABILITY!**

**SWISSPHONE is not liable for incorrect programs, for programs that violate the regulations of the BOS or any other network operators or for any damage resulting from such programs.** 

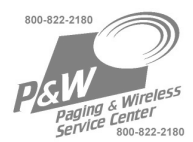

## **12. Technical Data SGA Professional**

#### **SGA Professional:**

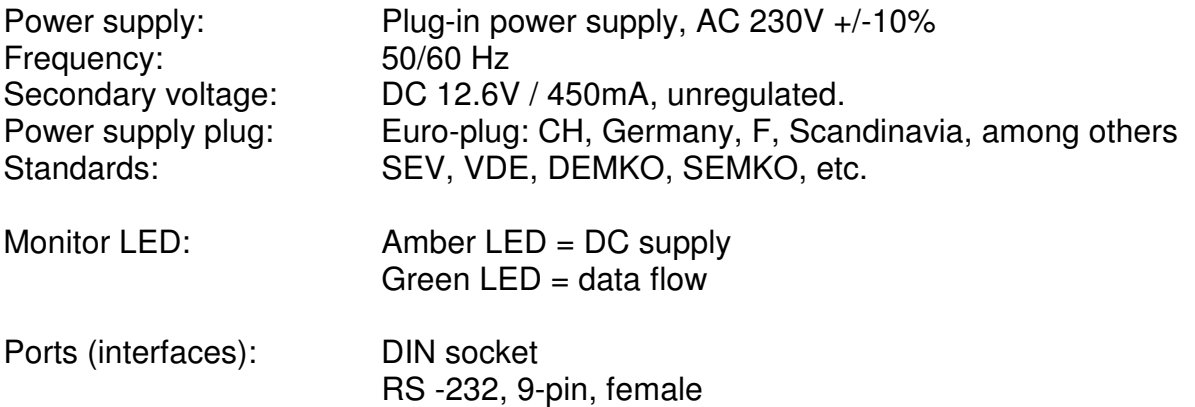

# **13. View of the SGA Professional**

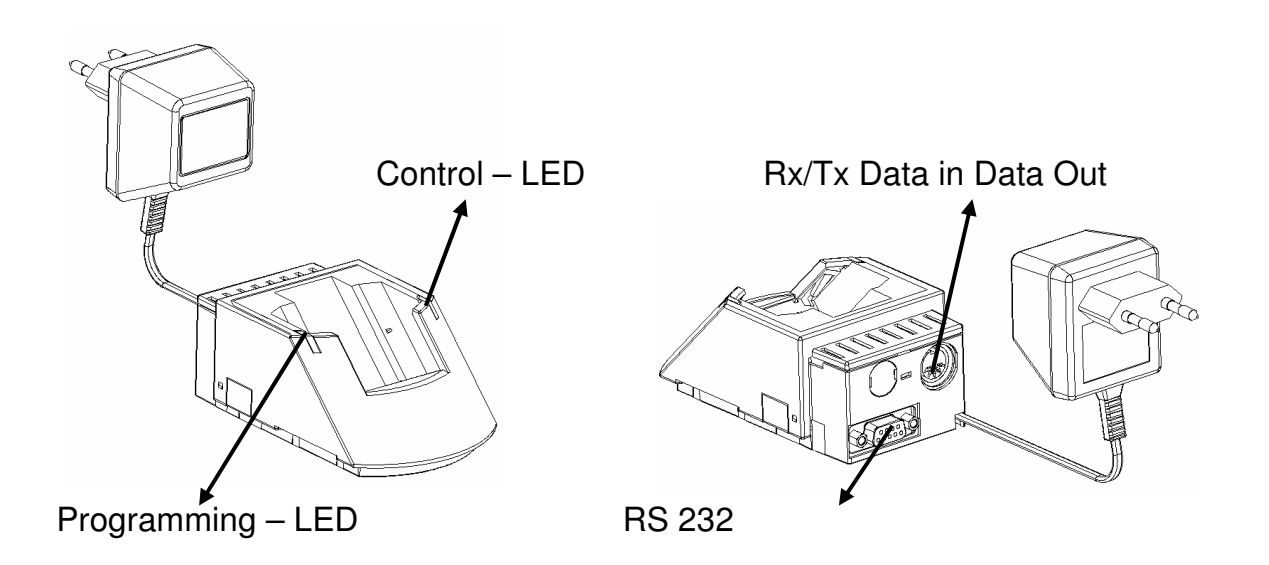

#### **ATTENTION: The programming adapter PG Professional is not a charging unit.**